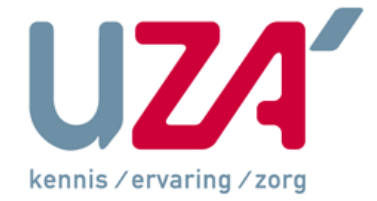

# Korte Toelichting bij het gebruik van de medische toepassingen in het UZA

Handleiding voor de studenten geneeskunde en verpleegkunde.

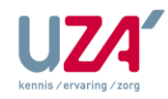

# **INHOUD**

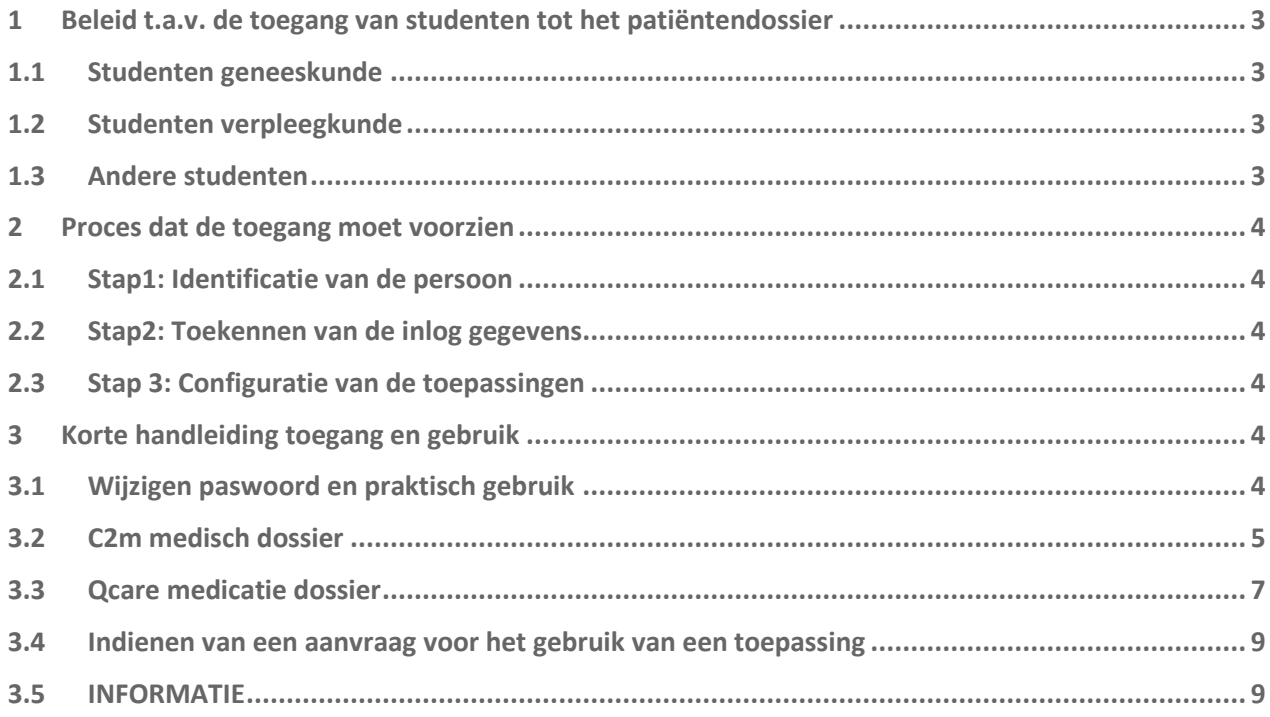

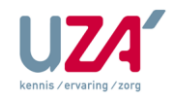

# <span id="page-2-0"></span>**1 Beleid t.a.v. de toegang van studenten tot het patiëntendossier**

Beste studenten. In deze korte toelichting willen we u wegwijs maken in het gebruik van het elektronisch gedeelte van het UZA patiëntendossier.

Buiten het papieren dossier zijn een veelvoud van de gegevens (vooral de medische gegevens) terug te vinden in allerlei elektronische toepassingen (C2m, Qcare,dienstgebonden toepassingen,..).

In enkele ondertekende beleidsdocumenten staat aangegeven welke toepassingen de studenten kunnen raadplegen en over welke gegevens zij kunnen beschikken.

Weet dat jullie ten alle tijden als studenten gebonden zijn aan het beroepsgeheim. Verder wordt de toegang tot de patiëntengegevens in de verschillende toepassingen ter controle gelogd. (wie heeft gekeken in welk dossier)

De eigenlijke toegang wordt praktisch geregeld via een verkregen login(als identificatie) en een paswoord.

Het is duidelijk dat zulk een account pas kan aangemaakt worden wanneer je volledige persoonlijke gegevens gekend zijn bij de personeelsdienst.

## <span id="page-2-1"></span>**1.1 Studenten geneeskunde**

Als student geneeskunde krijg je toegang tot het algemeen medisch dossier C2m en het medicatiedossier Qcare. Afhankelijk van waar je stage loopt krijg je verder ook nog toegang tot de dienstgebonden toepassingen MOSOS (verlosblok), Metavision (Intensieve zorgen en neonatologie), Diamant (Nefrologie), ….).

Het soort toegang zal meestal opgezet zijn als een leesrecht, maar zal voor sommige onderdelen ook input toelaten.

Onder studenten geneeskunde verstaan we de studenten van het 6<sup>de</sup> en het 7<sup>de</sup> jaar geneeskunde die gedurende het academiejaar stage lopen in het UZA De toegang zal automatisch verleend worden voor zover de juiste gegevens gekend zijn op de personeelsdienst.

In alle andere gevallen dient er een aanvraag te gebeuren mits motivatie en goedkeuring van het diensthoofd.

Verder krijg je via uw account toegang tot de verschillende MS office toepassingen

# <span id="page-2-2"></span>**1.2 Studenten verpleegkunde**

Als student verpleegkunde krijg je toegang tot het algemeen medisch dossier C2m en het medicatiedossier Qcare. Afhankelijk van waar je stage loopt krijg verder ook nog toegang tot de dienstgebonden toepassingen ( Metavision (Intensieve zorgen en neonatologie), Diamant (Nefrologie), ….).

Het soort toegang zal meestal opgezet zijn als een leesrecht, maar zal voor sommige onderdelen ook input toelaten.

Onder studenten verpleegkunde verstaan we de studenten uit de richtingen bachelor jaar 1,2, 3 en de vroedkundigen die gedurende het academiejaar stage lopen in het UZA. De toegang zal automatisch verleend worden voor zover de juiste gegevens gekend zijn op de personeelsdienst. Voor de andere studenten die verpleegkundig werk verrichten dient er een aanvraag te gebeuren mits motivatie en goedkeuring van het diensthoofd.

Verder krijg je via uw account toegang tot de verschillende MS office toepassingen.

# <span id="page-2-3"></span>**1.3 Andere studenten**

De studenten die niet tot de categorie (1.1 en 1.2) behoren krijgen pas toegang tot het UZA netwerk en het patiëntendossier mits een aanvraag met bijhorende motivatie en goedkeuring van het diensthoofd.

In de toekomst willen we de automatische toegang nog verder uitbreiden naar andere studenten groepen.

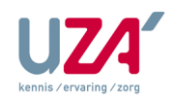

# <span id="page-3-0"></span>**2 Proces dat de toegang moet voorzien**

# <span id="page-3-1"></span>**2.1 Stap1: Identificatie van de persoon**

Binnen het proces om toegang te voorzien tot het UZA netwerk en de gebruikte toepassingen dienen je persoonsgegevens en werk gerelateerde gegevens gekend te zijn op de personeelsdienst. Het is met deze master gegevens dat de verdere configuratie wordt opgezet. Meestal wordt de eerste informatie aangeleverd via de verschillende scholen (UA, UG, verpleegscholen, ..), maar moet mogelijk nog aangevuld worden door u als student zelf. Best is deze informatie reeds volledig beschikbaar op de personeelsdienst enkele dagen voor de eerste stagedag, zodat je direct van start kan gaan bij het begin van je stage.

#### <span id="page-3-2"></span>**2.2 Stap2: Toekennen van de inlog gegevens**

Op basis van de geregistreerde persoon- en werk gerelateerde gegevens op de personeelsdienst zullen de medewerkers van ICT een login, paswoord en rechten toekennen.

Zij zullen dit communiceren met een brief ten persoonlijke titel onder gesloten omslag via de verantwoordelijke of de personeelsdienst.

- Voor de studenten verpleging kan deze brief afgehaald worden op het secretariaat van patiëntenzorg.

- Voor de studenten geneeskunde kan deze brief afgehaald worden op de personeelsdienst. Vanaf dan heb je toegang tot het UZA netwerk en de MS office toepassingen.

#### <span id="page-3-3"></span>**2.3 Stap 3: Configuratie van de toepassingen**

Als derde en laatste stap worden de toegangen tot de verschillende medische toepassingen in orde gebracht door de applicatieverantwoordelijken. (algemeen of dienstgebonden) Vanaf dit moment heb je ook toegang tot de patiëntengegevens voor zover uw profiel dit toelaat. In de hierna vermelde instructies wordt je wegwijs gemaakt in het opstarten en de wijze van toegang van de medische toepassingen waar je mogelijk gebruik van moet maken. De volledige handleiding van de verschillende toepassingen kan je vinden op de intranetsite van het

UZA "uzaconnect". Deze is voor u toegankelijk vanaf het moment dat je in het bezit bent van uw login en paswoord.

#### <span id="page-3-4"></span>**3 Korte handleiding toegang en gebruik**

#### <span id="page-3-5"></span>**3.1 Wijzigen paswoord en praktisch gebruik**

- Als nieuwe gebruiker krijg je zoals aangegeven van de dienst informatica (ICT) een login en een paswoord toegewezen. De verkregen login blijft principieel aan uw persoon verbonden. Het paswoord daarentegen is vertrouwelijk en dien je om de 40 dagen te wijzigen of op elk moment wanneer dat je dit zelf wil. Voor het gebruik van het programma Qcare (E-medicatie) is deze paswoordwijziging zelfs een vereiste om zo het programma te activeren.
- Vereisten voor het paswoord:  $\Delta$ Een paswoord is 40 dagen geldig alvorens je het dient te wijzigen. Een paswoord bestaat uit minstens 6 karakters. Een paswoord is steeds opgebouwd uit en combinatie van letters en cijfers.
- Werkwijze om zelf je paswoord te wijzigen: Je dient persoonlijk ingelogd te zijn in de UZA omgeving met je verkregen login en paswoord (vaste PC of remote via terminal server omgeving / citrix omgeving). Alle toepassingen moeten gesloten zijn (om problemen met doorschrijven van het paswoord te vermijden). Activeer het kleine programma UZAWNET (naast de startknop) om je paswoord wijziging door te voeren (aanklikken paswoord - opmerking lezen – wijzigen paswoord – herstart computer)
- Visueel voorbeeld:

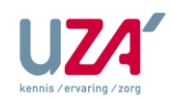

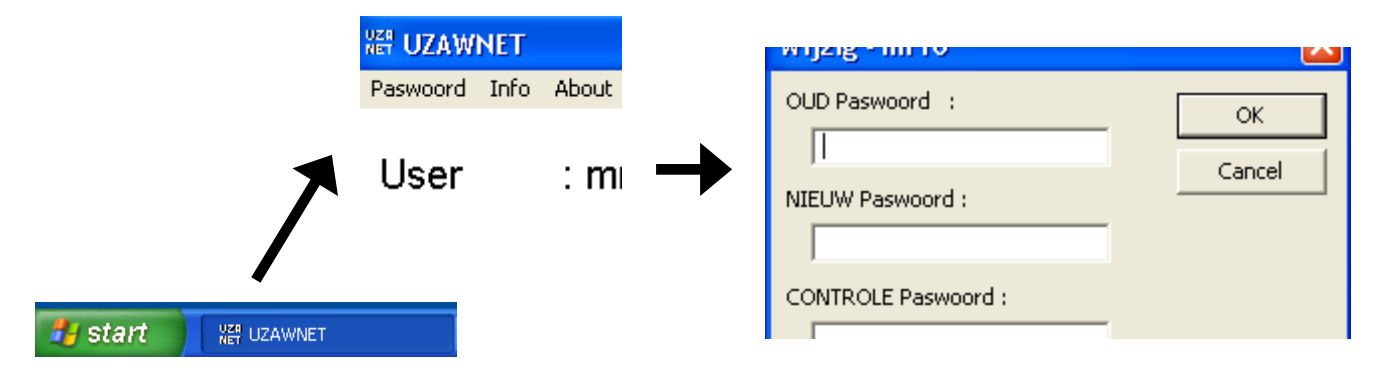

#### <span id="page-4-0"></span>**3.2 C2m medisch dossier**

Opstarten van het medisch dossier C2m (Cegeka Medical Management):

Via het icoon(dubbel klikken) in het aangeboden applicatievenster of via de startknop activeer je het programma.

- Het hierna volgend aanlog scherm start op waarop je u moet identificeren via uw gebruikersnaam(=login) en wachtwoord (=paswoord). En vervolgens aanduiden in welke werkomgeving je wil werken (verpleegafdeling of arts – specialisme)

- Als student heb je inschrijfrechten. Als je via de pull down menu's geen keuze kan maken wil dit zeggen dat je nog niet ingeschreven bent voor het gewenste specialisme voor x aantal dagen. Dus dien je op de knop inschrijven te klikken en dien je u via deze weg aan te melden.

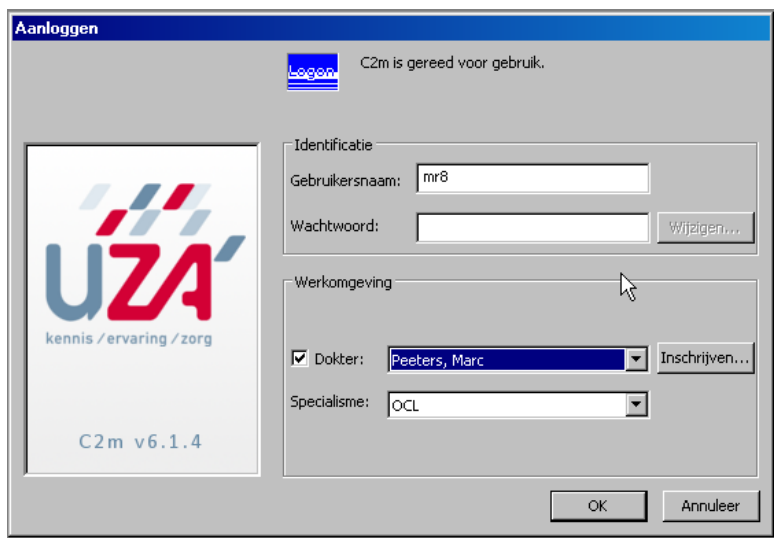

- Visueel voorbeeld aanlog scherm C2m:

- Werkomgeving:

In het UZA zijn volgende gebruikerstypes van toepassing: artsen, assistenten (aso),stagairs verpleegkundigen, secretaressen.

Afhankelijk van het gebruikerstype dat je in functie van je opdracht in het ziekenhuis wordt toegewezen door de applicatieverantwoordelijke krijg je toegang tot een bepaalde groep gegevens.

Nadat je uw paswoord hebt ingegeven ontstaan hierdoor een aantal mogelijkheden of beperkingen voor het vervolledigen van de gegevens "werkomgeving" (=verpleegeenhe(i)d(en) en/of patiëntengroepen

**<sup>©</sup>** Universitair Ziekenhuis Antwerpen, Wilrijkstraat 10, 2650 Edegem 5

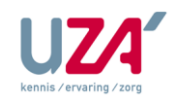

Inschrijven voor een arts en specialisme (studenten geneeskunde)  $\bullet$ Je kan pas inschrijven indien je gebruikersnaam en wachtwoord zijn ingevuld.

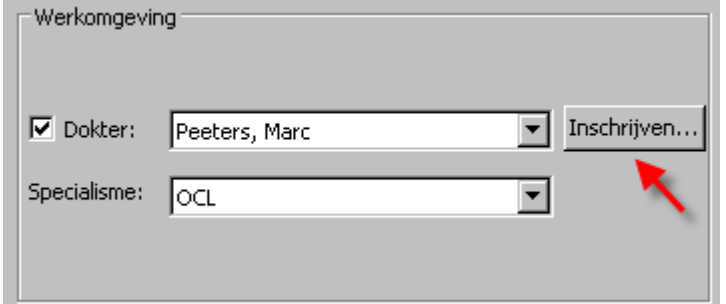

Onderstaand scherm wordt geopend.

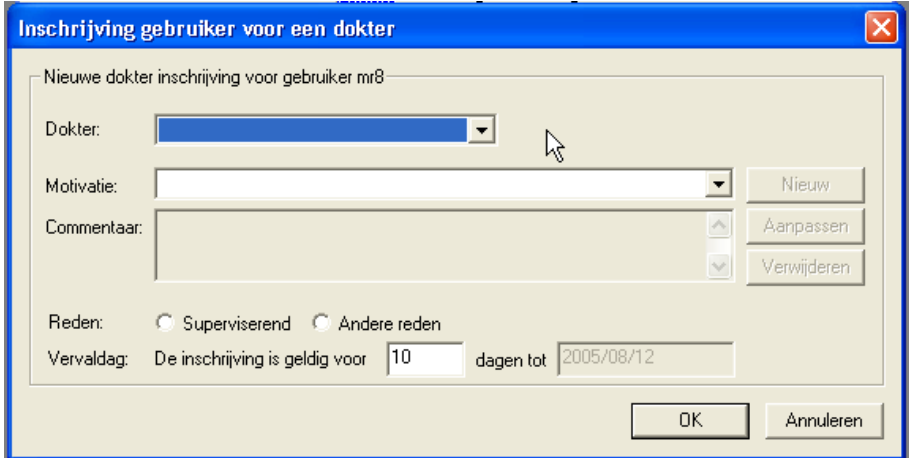

- Kies uit de keuzelijst (dokter) de arts waarvoor je wenst in te schrijven.
- Vul een beknopte duidelijke motivatie in (de volgende maal te hergebruiken).
- Standaard is je inschrijving 10 dagen geldig (te verlengen indien nodig)
- Nu kan je inloggen en staat de gekozen arts met zijn specialisme mee in het aangeboden lijstje tot aan de vervaldatum (dus inschrijven hoeft niet steeds opnieuw herhaald te worden)
- OPGELET: studenten verpleging duiden het vakje dokter niet aan en schrijven in voor een verpleegafdeling.
- Dossier openen via opzoeken of via een aangeboden lijst:

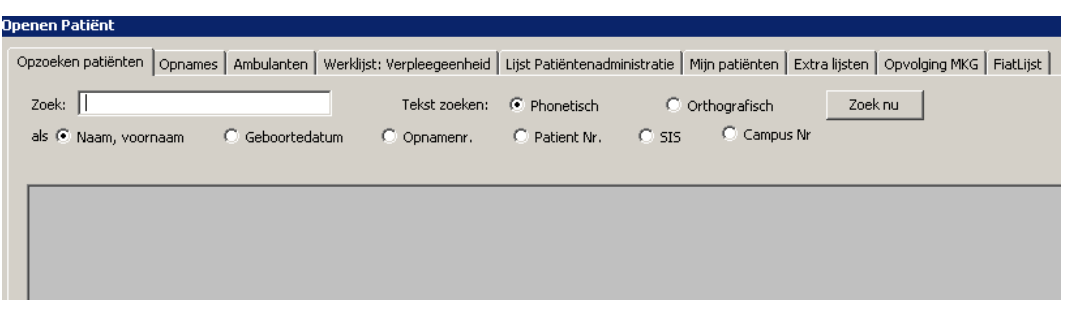

Je kan een dossier raadplegen door het op te zoeken of naar één van de lijsten te gaan en daar de gewenste patiënt aan te klikken.

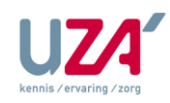

Uitloggen / afmelden Het verlaten van het programma doe je door jezelf af te melden (logout)

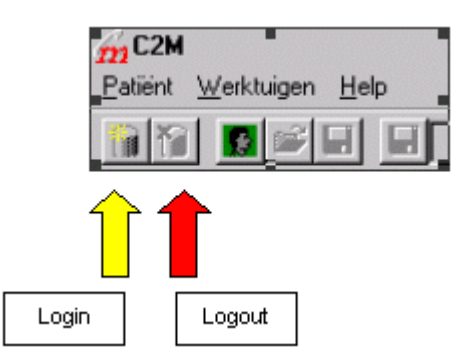

- Automatische logoff  $\epsilon$ Indien je gedurende 30 minuten niet actief bent in de toepassing zal C2m automatisch in logoff gaan. U dient dan opnieuw uw paswoord in te voeren om verder te gaan in de toepassing.
- Verdere informatie over het gebruik van het medisch dossier C2m vind je op de intranet site van  $\blacksquare$ het UZA in de volledige handleiding: via: - kennisbib / - handleidingen / - medische informatie via: - diensten / - medisch directeur / - medische informatie

#### <span id="page-6-0"></span>**3.3 Qcare medicatie dossier**

Voorwaarde om Qcare te kunnen gebruiken: Qcare is enkel remote(op de server) beschikbaar via Terminal server of via Citrix. Of je nu rechtstreeks het programma gebruikt of je wil de medicatiegegevens raadplegen via het medisch dossier C2m, je zal steeds op de server moeten aangelogd zijn alvorens de medicatiegegevens beschikbaar zijn.

Via deze omgeving kan je ook C2m en je andere toepassingen gebruiken. Dus als je de medicatiegegevens gecombineerd wil raadplegen kan je dus best werken vanuit deze serveromgeving.

Toegang via terminal server:

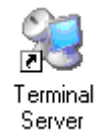

Dit icoon aanklikken in je applicatievenster wanneer je werkt via een vast toestel (PC)

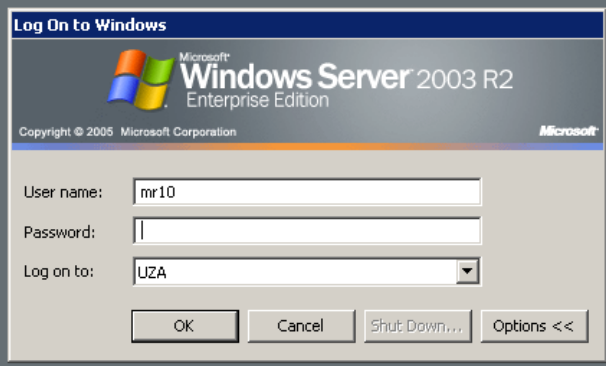

In dit inlogscherm kom je terecht na het aanklikken van het Terminal server icoon of indien je

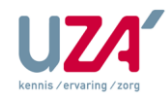

werkt vanuit een mobiel werkstation (laptops op toer en medicatiekarren) kom je automatisch terecht op de terminal server omgeving.

Toegang via citrix:

Citrix is een gelijkaardige omgeving als Terminal server. Momenteel is men in het UZA begonnen met het overschakelen van de terminal server naar een Citrix omgeving. Voorlopig kan men terecht op de citrix omgeving via een link op de UZA intranetpagina "uzaconnect".

Opstarten van de toepassing Qcare:

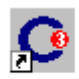

#### QCare

Activeer de toepassing door het Qcare icoon in het applicatievenster aan te klikken.

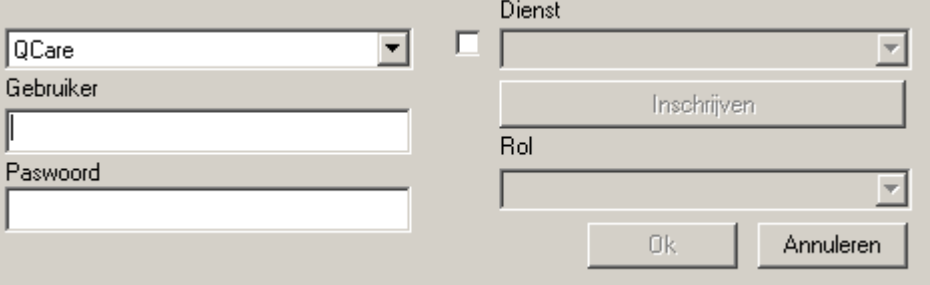

- typ je gebruikersnaam in (login account)
- typ je paswoord in
- vink de checkbox naast dienst aan en kies je dienst via de pull-down menu
- indien de gewenste dienst er niet tussen staat kies je voor "Inschrijven".
- Inschrijven voor een dienst:

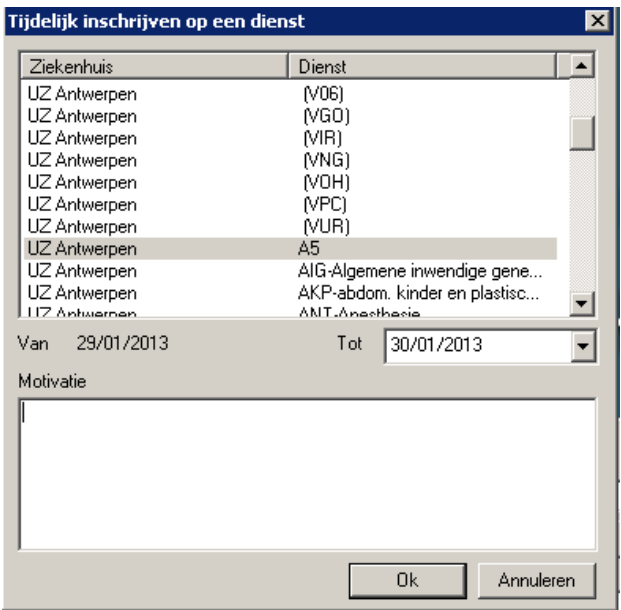

- Indien je bij het inloggen gekozen hebt voor Inschrijven kom je in bovenstaand scherm terecht.

- Hier kan je de gewenste dienst selecteren, de periode ingeven (min 1 dag - max 10 dagen) en

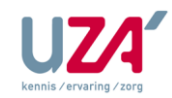

je motivatie ingeven.

- Vanaf dan staat de gekozen dienst actief voor de gekozen periode.

Dossier openen via de aangeboden lijst of via opzoeken:

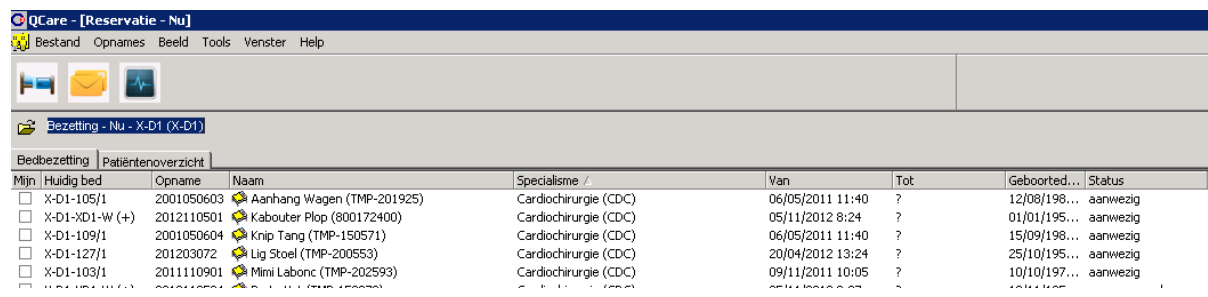

- via de aangeboden lijst kan je nu het gewenste dossier openen.

- via bestand // opzoeken patiënt kan je eventueel andere patiënten opzoeken en openen mits motivatie.

Medicatie bekijken vanuit het medisch dossier C2m:

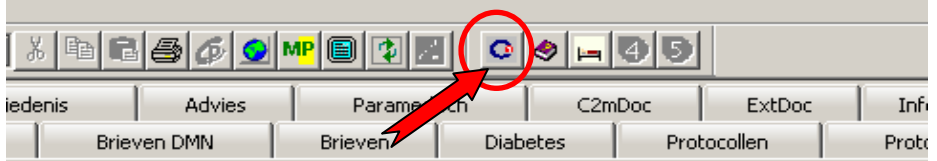

Door in het medisch dossier C2m het C3 icoon (Qcare) aan te klikken kom je in het medicatiedossier van Qcare terecht, zonder dat er opnieuw moet aangelogd worden in Qcare zelf. Dus op deze manier kan je vlot wisselen tussen het medisch dossier enerzijds en medicatiedossier anderzijds.

- Verdere informatie over het gebruik van Qcare (medicatiedossier) vind je op de intranet site van het uza in de volledige handleiding: via: - kennisbib / - handleidingen / - medische informatie via: - diensten / - medisch directeur / - medische informatie Dienstgebonden toepassingen (dossier) Afhankelijk van de dienst waar je terecht komt, kan het zijn dat je ook nog met andere
	- toepassingen in aanraking komt. De toegang van de dienst specifieke toepassingen zal, indien nodig, door de applicatieverantwoordelijken ter plaatse in orde gebracht worden.

#### <span id="page-8-0"></span>**3.4 Indienen van een aanvraag voor het gebruik van een toepassing**

Indien je in uw situatie toch een aanvraag moet doen of extra toepassingen nodig hebt, kan je dit best laten sturen door de verantwoordelijke van de dienst of het desbetreffende secretariaat van uw stagedienst.

# Zij kunnen dan bij ICT een aanvraag indienen in uw naam.

# <span id="page-8-1"></span>**3.5 INFORMATIE**

- Voor verdere informatie kan je terecht op uw stagedienst of bij de applicatieverantwoordelijken van C2m en Qcare: Paul Janssens (4541), Van Looy Johnny (4966) of Renaat Van Hoof (4393).
- Handleidingen vind je op het intranetpagina van het UZA (uzaconnect) via: kennisbib / handleidingen / - medische informatie.

**<sup>©</sup>** Universitair Ziekenhuis Antwerpen, Wilrijkstraat 10, 2650 Edegem 9